## **FUJITSU Server PRIMERGY CX1430 M1**

# **Red Hat Enterprise Linux OS** の

# 手動インストール

## **Red Hat Enterprise Linux 7.4**

- CX1430 M1でRed Hat Enterprise Linux 7.4をご利用になるための インストール方法や運用前に必要な操作について説明しています。
- 本書に記載のインストール方法は一例です。 各設定等、詳細につきましてはレッドハット社のインストールガ イドを参照ください。 [https://access.redhat.com/documentation/ja-](https://access.redhat.com/documentation/ja-jp/red_hat_enterprise_linux/7/html/installation_guide/index)

[jp/red\\_hat\\_enterprise\\_linux/7/html/installation\\_guide/index](https://access.redhat.com/documentation/ja-jp/red_hat_enterprise_linux/7/html/installation_guide/index)

 サポートするOS名称やカーネル版数に関しては次の当社インター ネット情報ページをご参照ください。

http://www.fujitsu.com/jp/products/computing/servers/primergy/software/

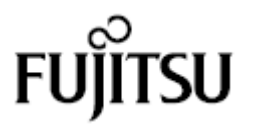

## <span id="page-1-0"></span>本書をお読みになる前に

### 本書の表記

#### 本文中の記号

本文中に記載されている記号には、次のような意味があります。

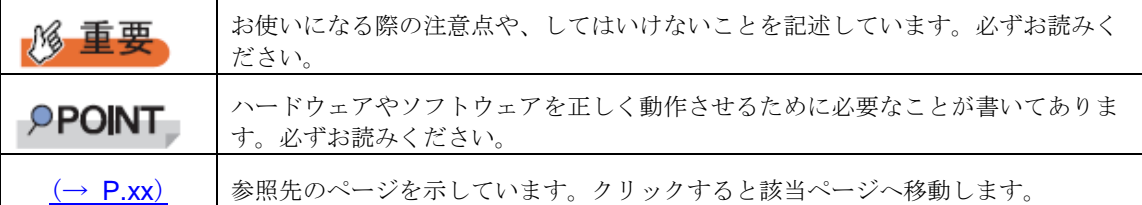

#### ■ キーの表記と操作方法

本文中のキーの表記は、キーボードに書かれているすべての文字を記述するのではなく、説明に 必要な文字を次のように記述しています。

例: 【Ctrl】 キー、 【Enter】 キー、 【→】 キーなど

また、複数のキーを同時に押す場合には、次のように「+」でつないで表記しています。

例: 【Ctrl】 + 【F3】 キー、 【Shift】 + 【↑】 キーなど

#### ■ DVD-ROM ドライブの表記について

本書では、DVD-ROM ドライブを「CD/DVD ドライブ」と表記しています。

#### ■ コマンド入力 (キー入力)

本文中では、コマンド入力を次のように表記しています。

diskcopy a: a:  $1 - 1$ 

- ↑の箇所のように文字間隔を空けて表記している部分は、【Space】キーを1回押し てください。
- コマンド実行の操作は、コマンドを入力して【Enter】キーを押してください。

#### **■ CD/DVD が自動的にマウントされない場合**

シングルユーザモード、テキストモードを使用する場合、CD/DVD などのメディアは自動的 にマウントされません。

CD/DVD が自動的にマウントされない場合は、次のコマンドを実行してください。

# mount -r /dev/cdrom /media/<メディアのボリューム名>

初回マウント時に次のコマンドを実行して、CD/DVD のマウントポイントを作成してくださ い。

# mkdir /media/cdrom

#### **CX1430 M1** のドライバ&修正プログラムについて

各種ドライバや BIOS、ファームウェア、添付ソフトウェアなどの最新モジュールを、次の当 社インターネット情報ページにて提供しております。システム安定稼動のため、常に最新モ ジュールを適用して運用されることを推奨します。 http://www.fujitsu.com/jp/products/computing/servers/primergy/downloads/ なお、最新モジュールのダウンロード、および適用作業につきましては、お客様自身で実施 いただきますようお願いいたします。 当社にて作業実施をご依頼されるお客様は、有償にて承っております。担当営業員、または 販売店までお問い合わせください。

#### 商標

Red Hat、Red Hat Enterprise Linux、Shadowman ロゴ、JBoss は米国およびその他の国において登録された Red Hat, Inc. の商標です。

Linux®は米国及びその他の国における Linus Torvalds の登録商標です。

Intel、インテル、Intel ロゴ、Intel Inside、Intel Inside ロゴ、Intel Atom、Intel Atom Inside、Intel Core、Core Inside、Intel vPro、vPro Inside、Celeron、Celeron Inside、Itanium、Itanium Inside、Pentium、Pentium Inside、Xeon、Xeon Phi、 Xeon Inside、Ultrabook は、アメリカ合衆国および/またはその他の国における Intel Corporation の商標です。 その他の各製品名は、各社の商標、または登録商標です。 その他の各製品は、各社の著作物です。

Copyright 2018 FUJITSU LIMITED

## 目次

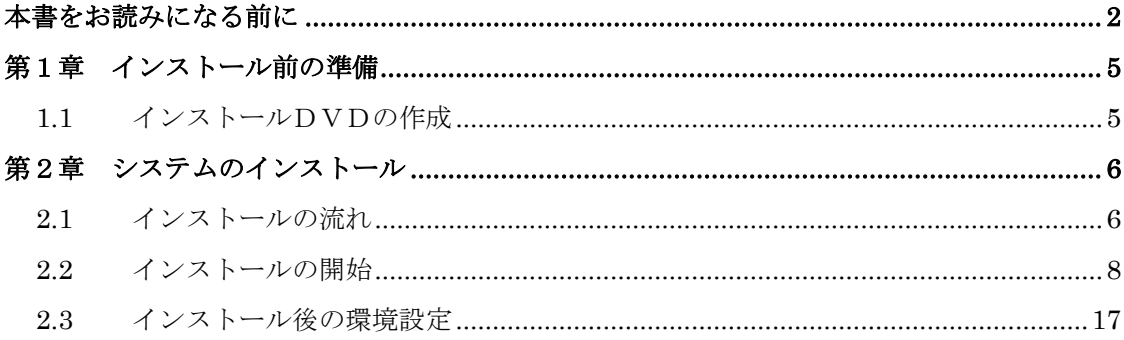

## <span id="page-4-2"></span><span id="page-4-0"></span>第1章 インストール前の準備

CD/DVD ドライブ(および DVD インストールメディア)を使用して、ローカルシス テムに直接接続された HDD へインストールする手順を説明します。インストールを 開始する前に、必要なディスクを作成します。

#### ■ RHN の登録

システムをインストールする際、RHN (Red Hat Network) からデータをダウンロードする必 要があります。データのダウンロードにあたり、RHN の登録が必要です。 詳細については、「レッドハットのサポート Red Hat Network、サブスクリプションの登録方 法」(<http://www.jp.redhat.com/FAQ/regist.html>) をご覧ください。

## <span id="page-4-1"></span>**1.1** インストールDVDの作成

インストールを開始する前に、次の DVD を作成する必要があります。未使用の DVD を 1 枚用意してください。

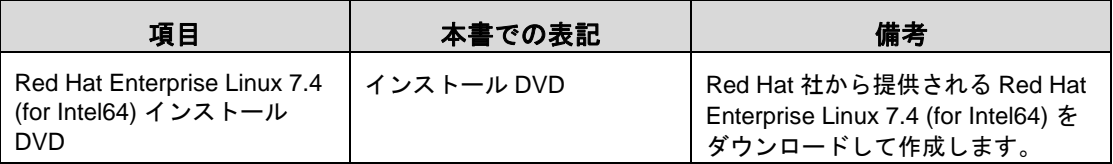

#### <sup>1</sup> **RHN** にログインします。

#### <sup>2</sup> **Binary Disc** の **ISO** イメージをダウンロードします。

RHN の画面にチェックサムが記載されています。サイズとチェックサムを確認してくだ さい。

#### 3 ダウンロードした **ISO** イメージからインストール **DVD** を作成します。

作成した DVD には、「インストール DVD」と記載しておきます。

<span id="page-5-0"></span>システムをインストールする方法について説明します。

#### **PPOINT**

> あらかじめ、「第1章インストール前の準備」(→[P.5](#page-4-0))をご覧になり、必要 なディスクを作成してください。

### <span id="page-5-1"></span>**2.1** インストールの流れ

手動インストールは次の流れで行います。

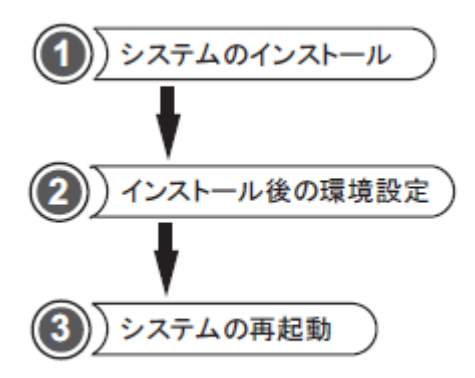

●準備するもの

操作を開始する前に、次のものを準備してください。

・インストール DVD

「1.1 インストール DVD の作成」(→[P.5](#page-4-2))

※ドライバが更新された場合やシステムのインストール終了後、搭載するオプション により必要なドライバは下記よりダウンロードしてインストールしてください。

http://www.fujitsu.com/jp/products/computing/servers/primergy/downloads/

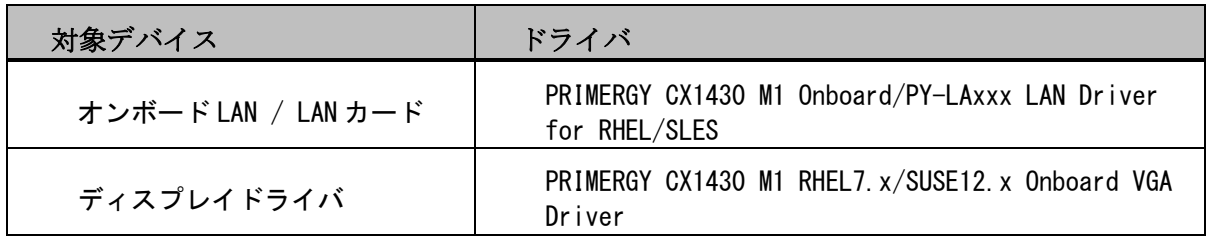

### <span id="page-7-0"></span>**2.2** インストールの開始

1 電源ボタンを押し、インストール **DVD** をセットします。

しばらくすると、ブートメニューが表示されます。

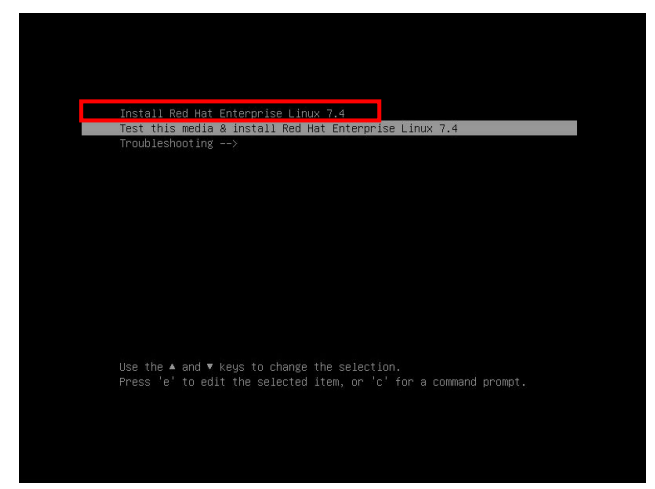

【↑】キーを押して、「Install Red Hat Enterprise Linux 7.4」を選択し、 【**Enter**】キーを押します。

#### **POINT**

**>** キー入力しないまま、一定時間を経過すると「Test this media & install Red Hat Enterprise Linux 7.4」が自動的にロード開始されます。

その場合は【Ctrl】+【Alt】+【Del】キーを押し、やり直してください。

▶ 以降はキーボードで操作を行います。 項目選択:【←】【→】【↑】【↓】キーもしくは、タブキー 項目決定:【Enter】キー

※現時点でインストールに必要なドライバはありません。

#### 2 「次」をクリックします。

言語を選択する画面が表示されます。

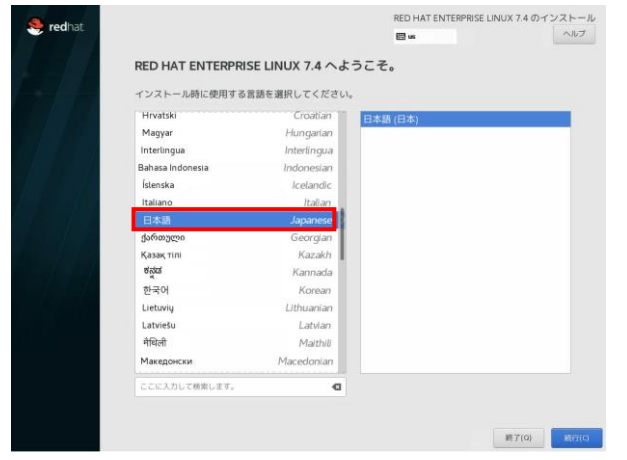

## 3 「日本語」を選択し、「続行**(C)**」をクリックします。

#### **PPOINT**

本操作ではキーボードが動作しない場合があります。その場合は、一時的にキーボードを 外してマウスを接続し、マウスにより操作します。

#### 4 インストールの概要画面が表示されたら、必要に応じて各項目の設定を行います。

ここでは設定の一例として、「ソフトウェアの選択(S)」、「インストール先(D)」の設定 を示します。

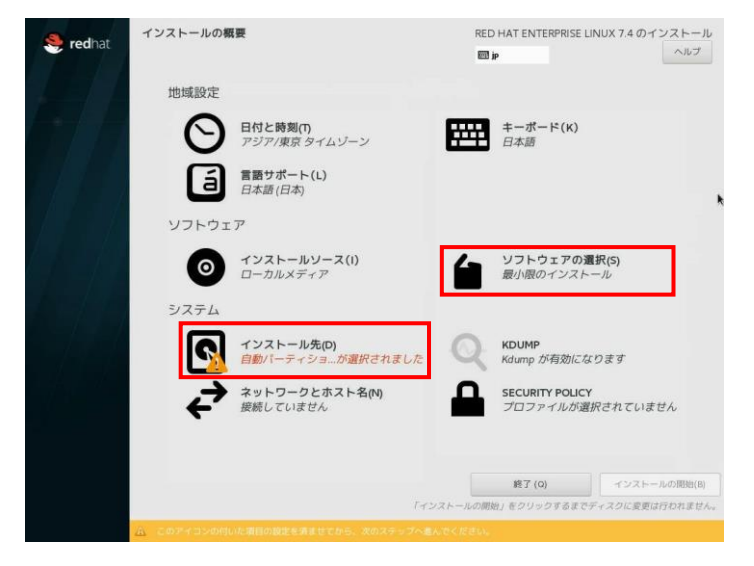

#### 5 「ソフトウェアの選択**(S)**」をクリックします。

ソフトウェアの選択の設定画面が表示されます。

ご希望のベース環境とアドオンを選択して「完了(D)」をクリックします。

(ここでは選択の一例として「サーバー(GUI 使用)」を選択しています。)

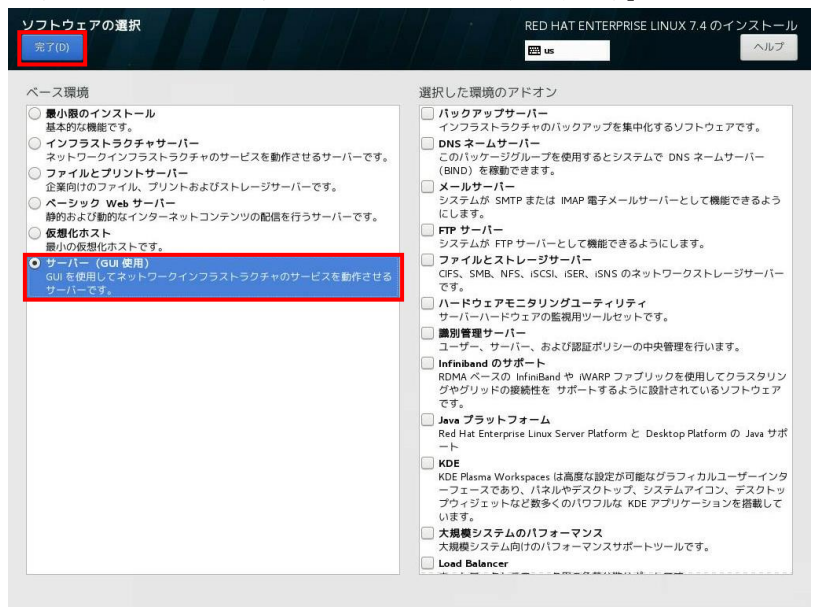

#### 6 「インストール先(D)」 をクリックします。

インストール先の設定画面が表示されます。

ご希望のインストール先を選択して「完了(D)」をクリックします。

(ここでは選択の一例としてローカルの標準ディスクを選択しています。)

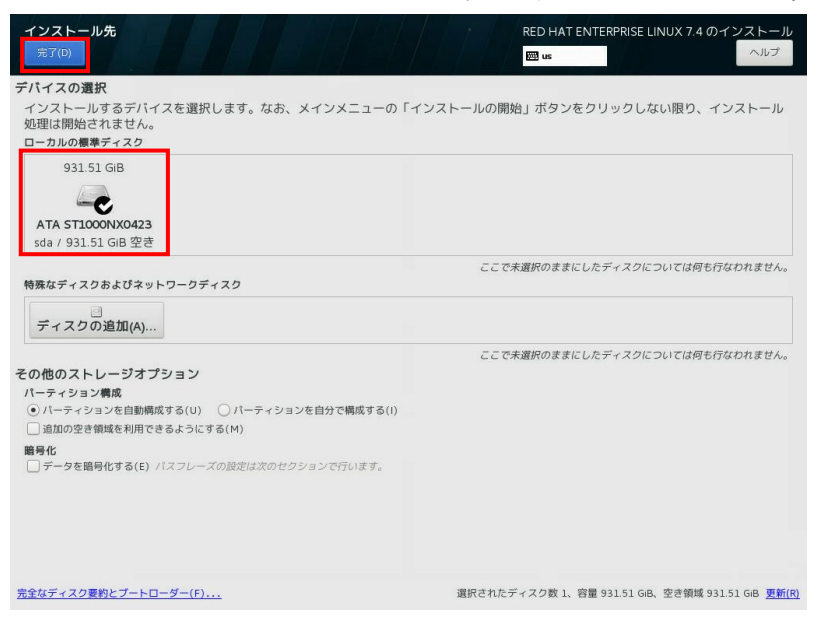

7 各項目の設定完了後、インストールの概要画面より、「インストールの開始**(B)**」 をクリックします。

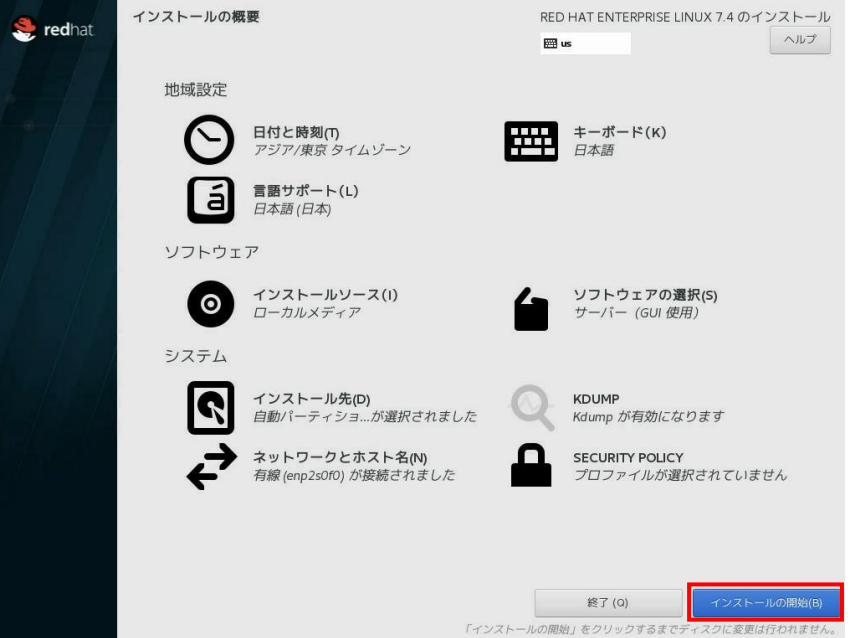

8 ユーザーの設定画面が表示されたら、「**ROOT** パスワード**(R)**」および「ユーザ ーの作成**(U)**」を設定します。

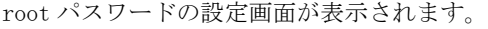

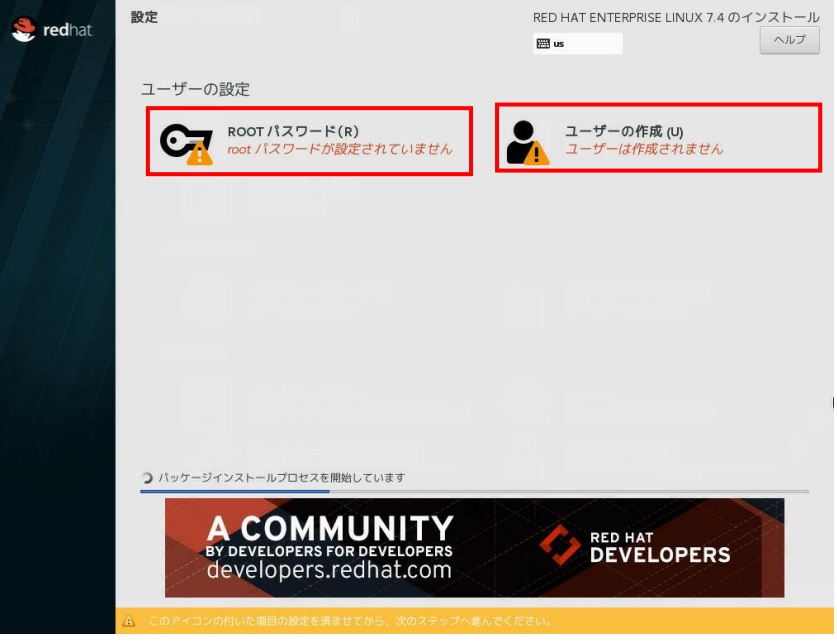

#### 9 「**ROOT** パスワード**(R)**」をクリックします。

root パスワードの設定画面が表示されます。

root パスワードを設定し「完了(D)」をクリックしてください。

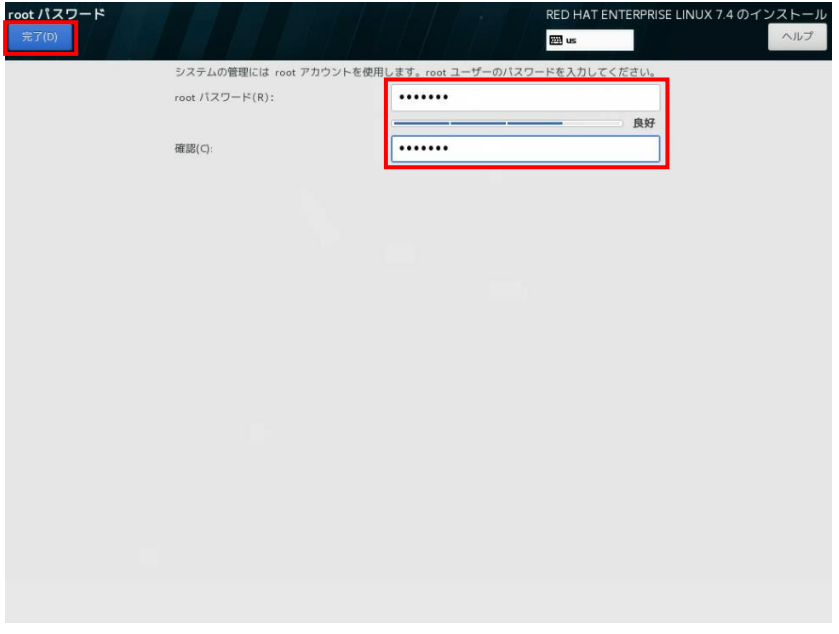

#### 10 「ユーザーの作成**(U)**」をクリックします。

ユーザーの作成の設定画面が表示されます。

root パスワードを設定し「完了(D)」をクリックしてください。

(※本設定はスキップ可能ですが、初回ログイン時に本設定が求められます。)

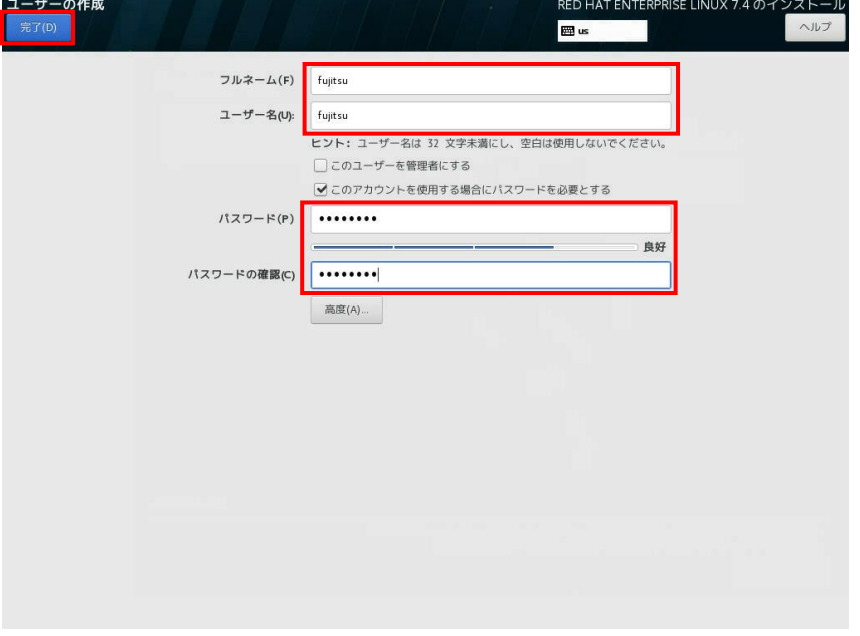

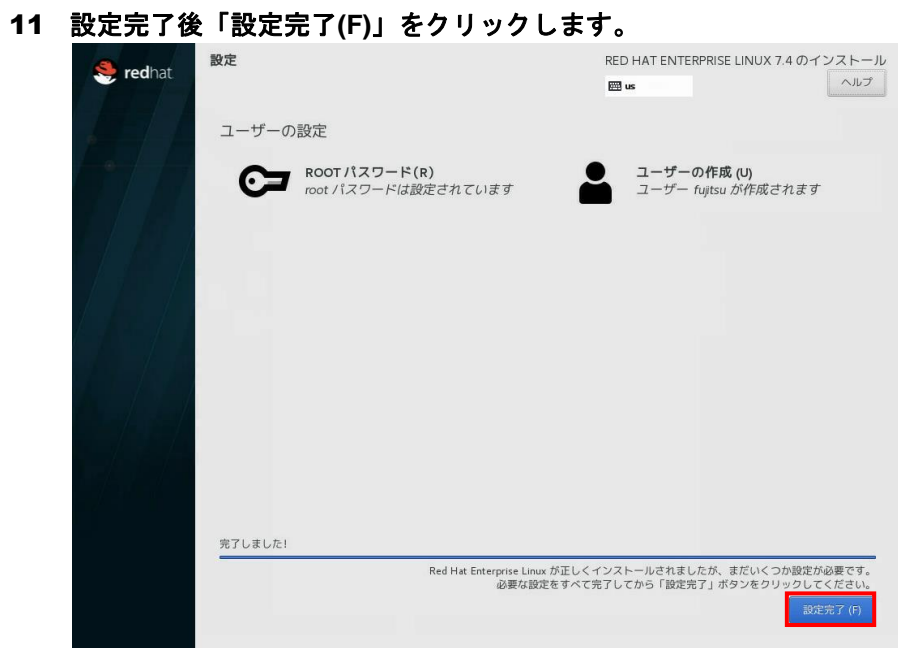

### インストール完了後「再起動 **(R)**」をクリックします。

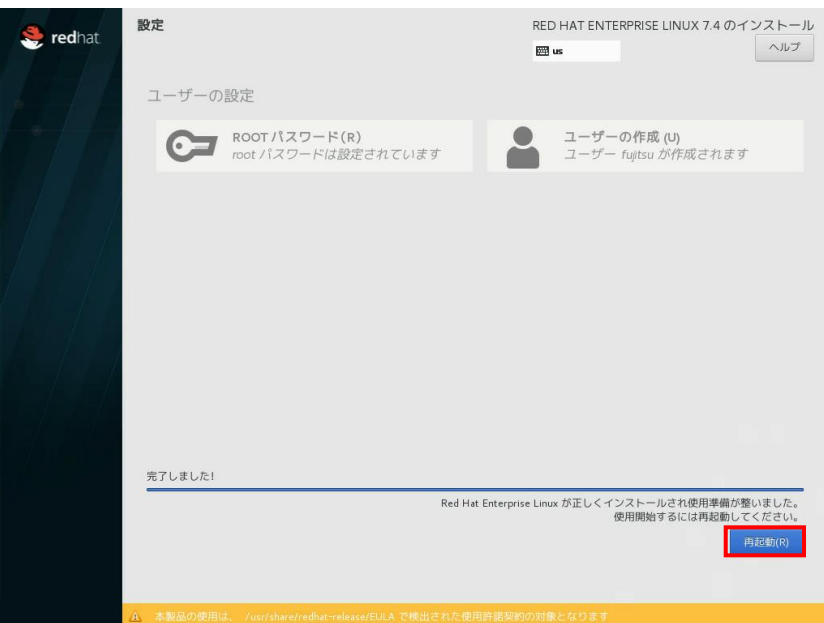

13 再起動後、初期セットアップの画面が表示されますので、「**LICENSE INFORMATION**」をクリックします。

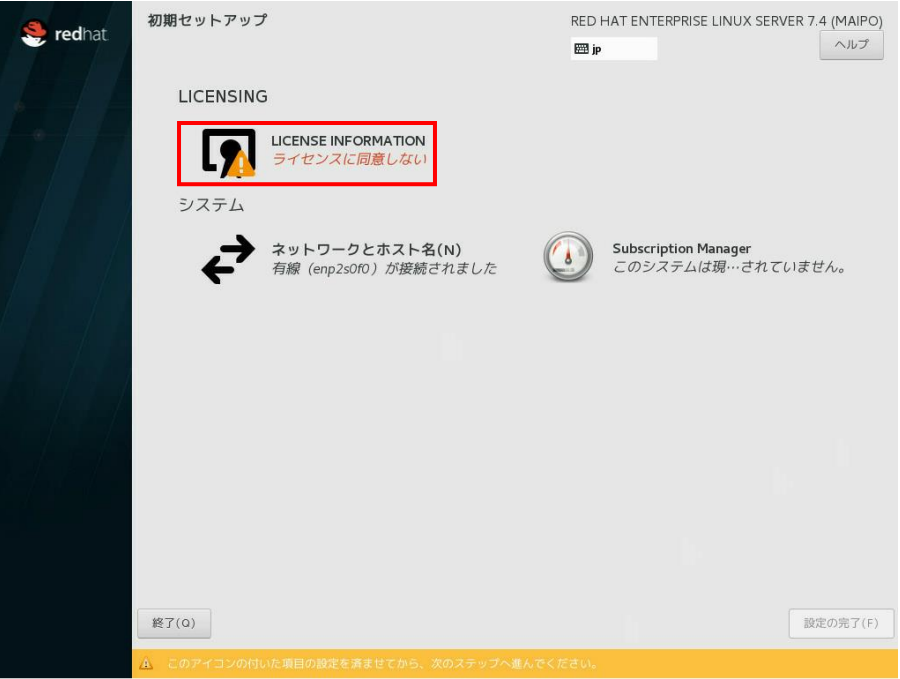

14 ライセンス契約内容を確認し、問題がなければ「ライセンス契約に同意します。 **(A)**」にチェックを入れ、「完了**(D)**」をクリックします。

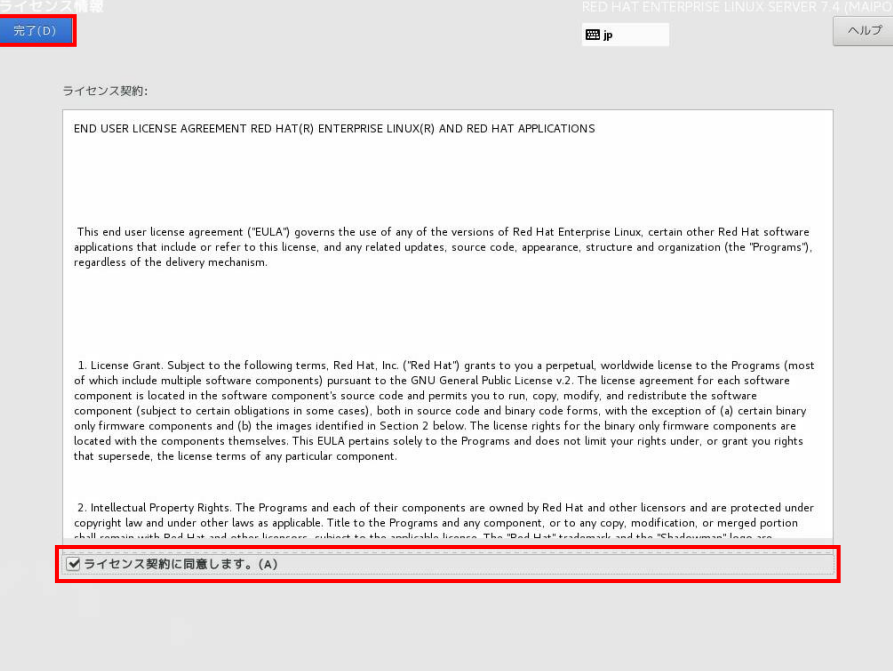

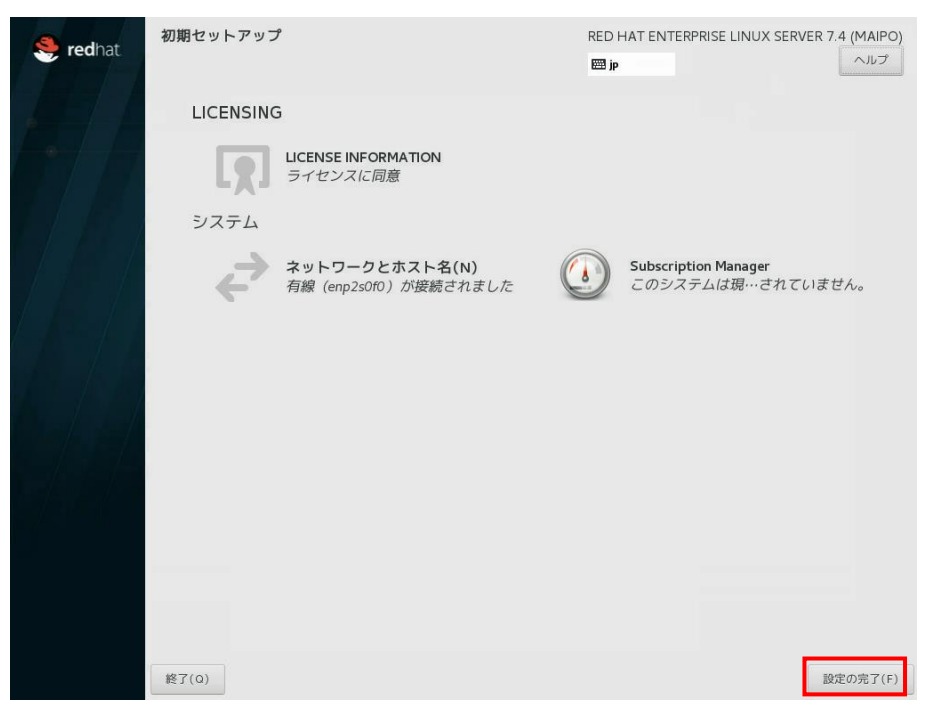

初期セットアップの画面に戻ったら「設定の完了**(F)**」をクリックします。

ログイン画面が表示されます。

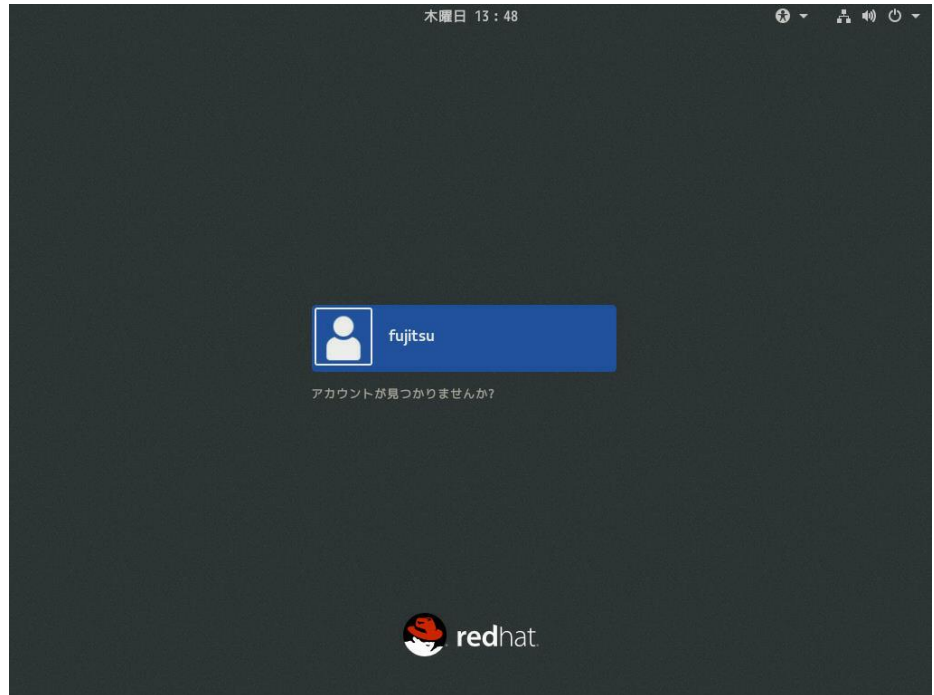

17 ログインし、当社インターネット情報ページにて提供しております最新ドライバ モジュール**(2018**年**4**月時点:LAN Driver、およびOnboard VGA Driver**)**をダウン ロードの上、ダウンロードしたモジュール内の手順書にしたがって最新ドライバ を適用ください。

http://www.fujitsu.com/jp/products/computing/servers/primergy/downloads/

## <span id="page-16-0"></span>**2.3** インストール後の環境設定

富士通の Support Desk サービス (Linux サポート)をご利用の場合、 以下を適用してください。

・Linux の OS のサポート:富士通 Linux サポートパッケージ(FJ-LSP)

FJ-LSP は、富士通推奨の Linux サポート環境を作成するためのツールで、 サポート契約されたお客様のみ使用できます。 FJ-LSP は、富士通の SupportDesk 契約者様向けサイト (SupportDesk web: [http://eservice.fujitsu.com/supportdesk/\)](http://eservice.fujitsu.com/supportdesk/) からダウンロードしてください。

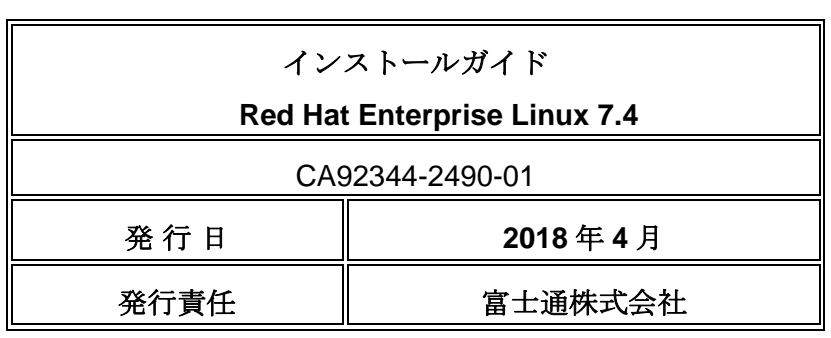

- 本書の内容は、改善のため事前連絡なしに変更す ることがあります。
- 本書に記載されたデータの使用に起因する、第三 者の特許権およびその他の権利の侵害については、 当社はその責を負いません。
- 無断転載を禁じます。